# **書庫内資料の利用について**

大阪府立中央図書館の書庫内資料を利用するには次の方法があります。

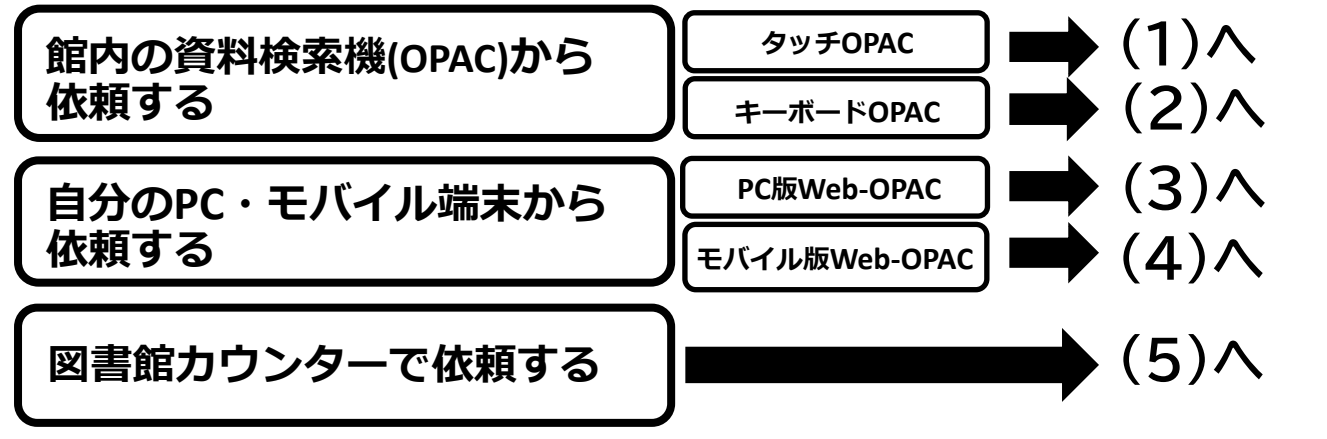

それぞれの方法で依頼された後は、(6)受取方法をご覧ください

# **書庫の本の利用申し込みにあたっての注意点**

◼ 利用者カードをお持ちでない方も、名前を入力して申込むことができます。

- 1度の申し込みで依頼できるのは15点までです。
- 以下の理由によって(1)~(4)の方法でお申込みできないことがあります。
	- ・ 他の方が同じ資料に書庫出納依頼をしている。
	- 資料が利用できない状態である。
	- ・ 開架の資料である。中之島図書館在籍の資料である。 (中之島図書館の資料の取り寄せについては別途お尋ねください)
	- ・ 他の申請が必要で、カウンターに問い合わせる必要がある。

資料によって、特定の場所でしか受け取れない場合があります。

◼ 書庫出納の受付は、いずれの方法でも閉館30分前までです。

不明な点がありましたら、お気軽に図書館カウンターへお尋 ねください。

### **(1) 館内の資料検索機で依頼する(タッチOPACの例)**

- **① 館内の資料検索機を操作して、読みたい本を探します。**
- **② 読みたい本が書庫にあれば、詳細画面にある「書庫出納」のボタンを押します。**

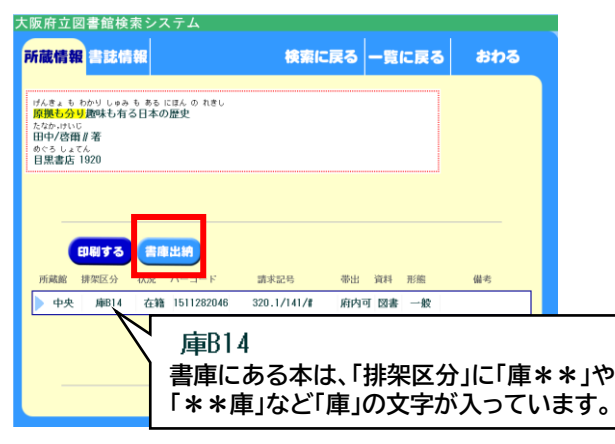

- **▼システムからの依頼ができない本の場合は「書 庫出納不可」と表示され、ボタンが押せません。 依頼ができない理由についてご不明な点があ れば、図書館カウンターでお尋ねください。**
- **③ 「出納カート」の中身を確認し、間違っていなければ「出納依頼する」ボタンを押します。**

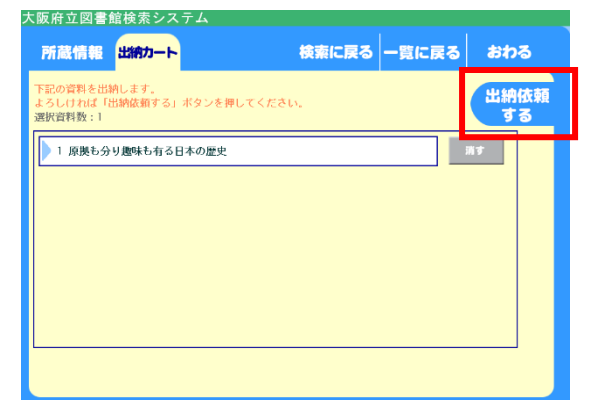

- **▼続けて他の本を探したいときは「検索に戻る」を 押してください。**
- **▼出納カート内から本を削除したいときは「消す」 を押してください。**
- **▼ 「おわる」を押すと出納カートの中が削除され、 トップ画面に戻りますのでご注意ください。**
- **④ 利用者カードの番号・パスワードを入力します。カードをお持ちでない方は名前を入力します。**

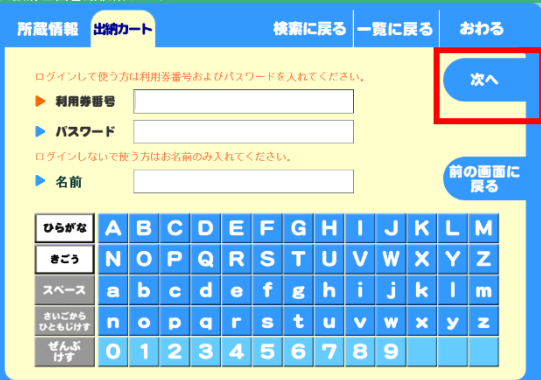

**▼入力後「次へ」を押します。**

**▼お名前は漢字・よみ、どちらでも結構です。**

**⑤ 「受取場所」を選んで、「確認」ボタンを押します。 ⑥ 最後に「依頼する」を押します。**

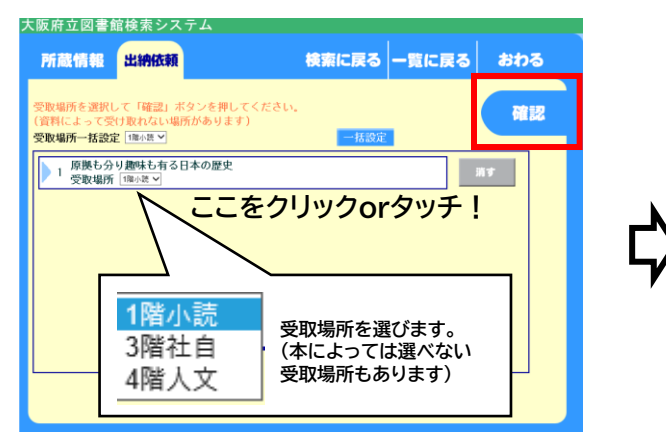

大阪府立図書館検索システム 検索に戻る 一覧に戻る おわる 所蔵情報 出納カート |<br>を確認して「依頼する」ボタンを押してくださ! 依頼する - 原拠も分り趣味も有る日本の歴史<br>- 受取場所 1階小読 戻る

**<sup>⑦</sup> 受付番号レシートをお取りになって、お待ちください。 (6)受取方法へ**

## **(2) 館内の資料検索機で依頼する(キーボードOPACの例)**

- **① 館内の資料検索機を操作して、読みたい本を探します。**
- **② 読みたい本が書庫にあれば、詳細画面にある「書庫出納」のボタンを押します。**

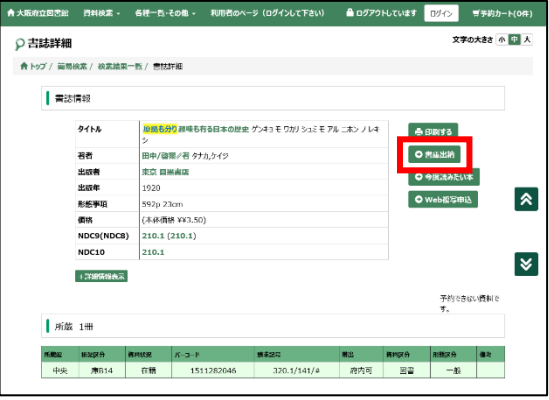

- **▼システムからの依頼ができない本の場合は「書 庫出納不可」と表示され、ボタンが押せません。 依頼ができない理由についてご不明な点があ れば、図書館カウンターでお尋ねください。**
- **③ 「出納カート」の中身を確認し、間違っていなければ「出納依頼」ボタンを押します。 ④ 「出納カート」の中身を確認し、利用者カードの番号・パスワードを入力します。 カードをお持ちでない方は名前を入力します。**

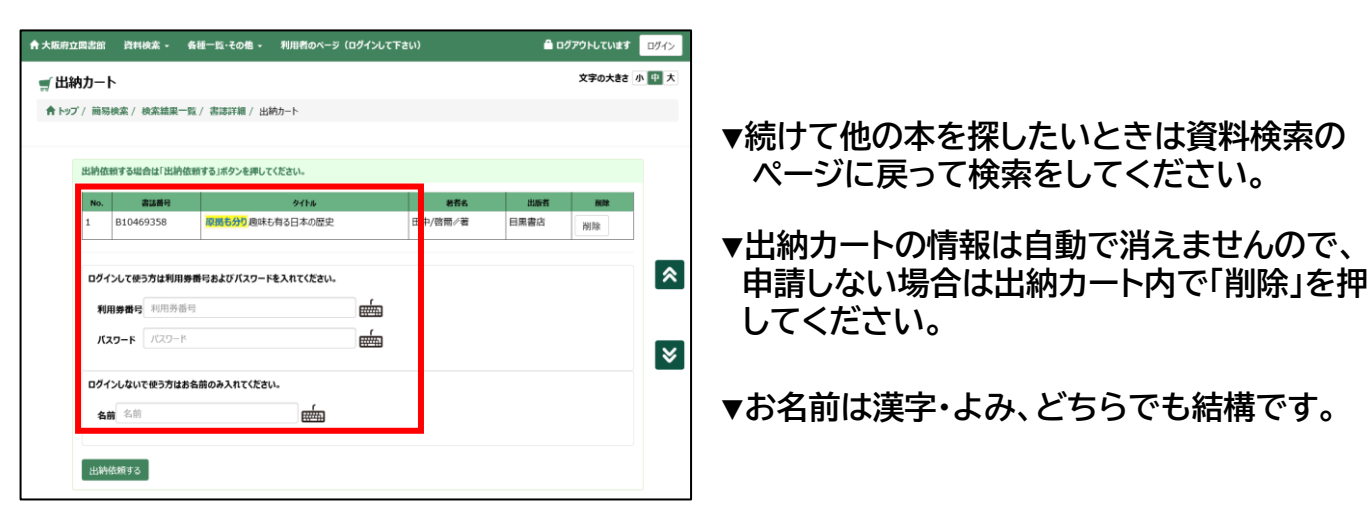

**⑤ 「受取場所」を選んで、「確認」ボタンを押します。**

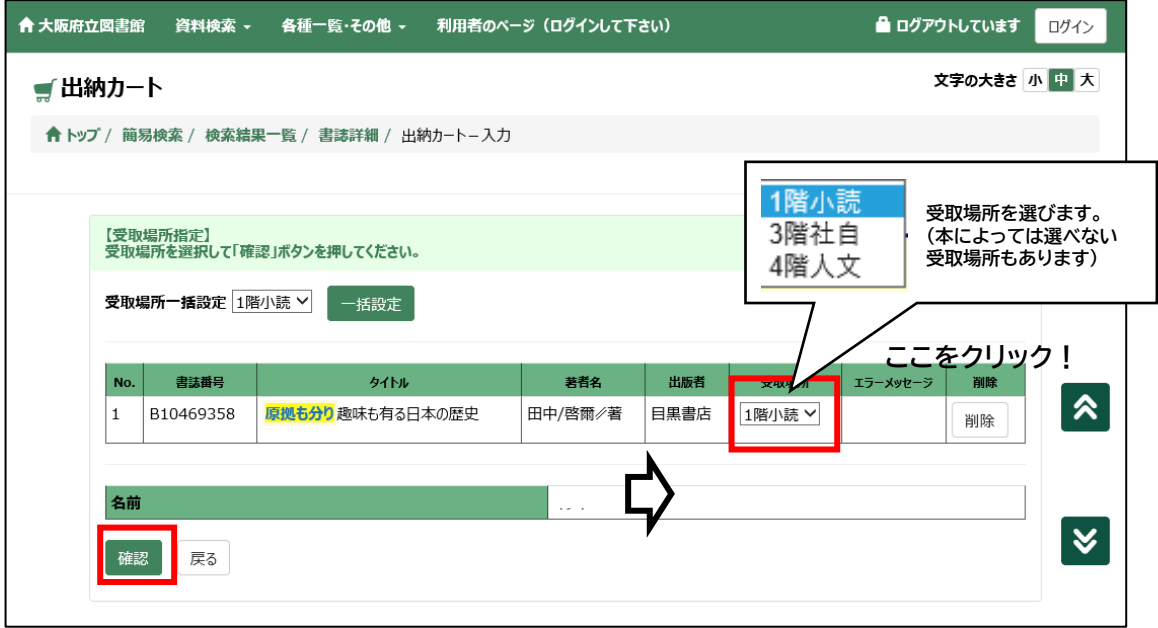

- **⑥ 最後に「出納依頼する」を押します。**
- **(6)受取方法へ ⑦ 受付番号レシートをお取りになって、お待ちください。**

#### **(3) 自分のPC・モバイル端末で依頼する (PC版Web-OPACの例)**

- **① 図書館カードの番号とパスワードをご用意ください。 カードをお持ちでない方はこの方法では申請できないため、(1)や(3)でご依頼ください。**
- **② 大阪府立図書館のホームページにアクセスし、「蔵書検索」のページを操作して、読みたい本 を探します。**
- **③ 見つけた本の詳細画面にある「書庫出納」のボタンを押します。**
- **④ 利用者ログイン画面でカード番号とパスワードを入力し、ログインしてください。**

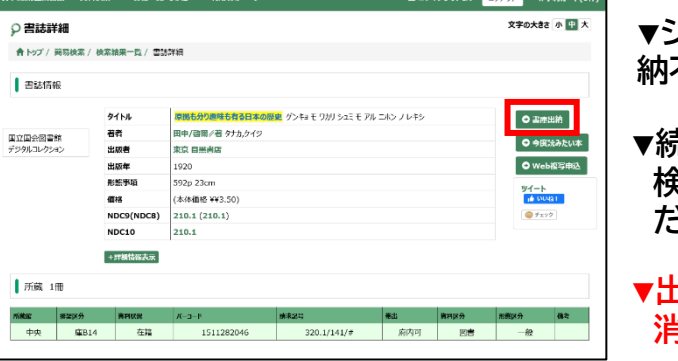

**▼システムから依頼できない本の場合は「書庫出 納不可」と表示され、ボタンが押せません。**

- **▼続けて他の本を探したいときは資料 検索のページに戻って検索をしてく ださい。**
- **▼出納カートの情報はログアウトすると 消去されますのでご注意ください。**
- **⑤ 「出納カート」の中身を確認し、間違っていなければ、在館確認のためのパスコードを 入力ください。パスコードは館内のデジタルサイネージ(モニタ画面)に表示されています。**

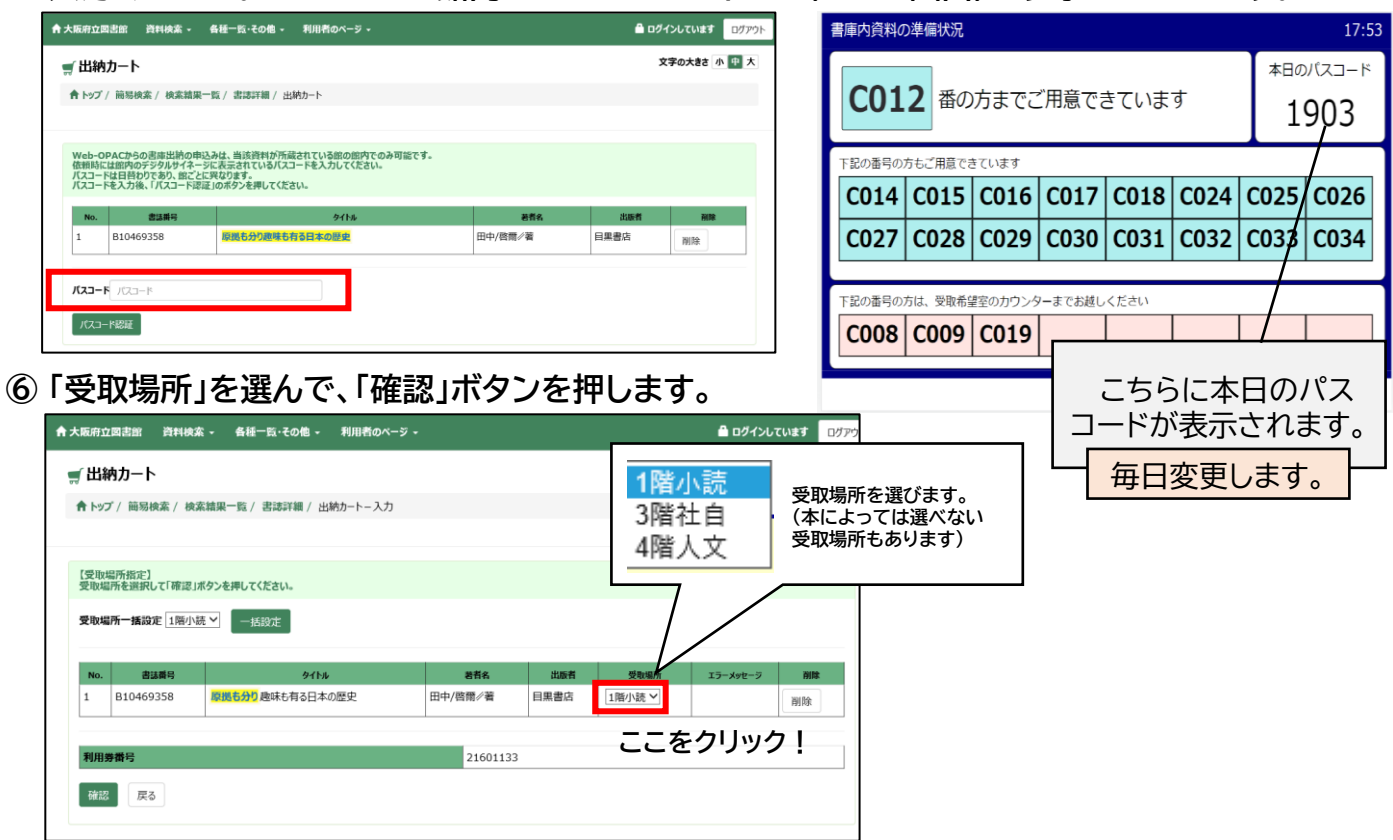

**⑦ 最後に「出納依頼する」を押すと、受付番号が発番されますので、お待ちください。 ご自身が申し込んだ番号の状況は「書庫出納受付状況」の画面で確認できます。**

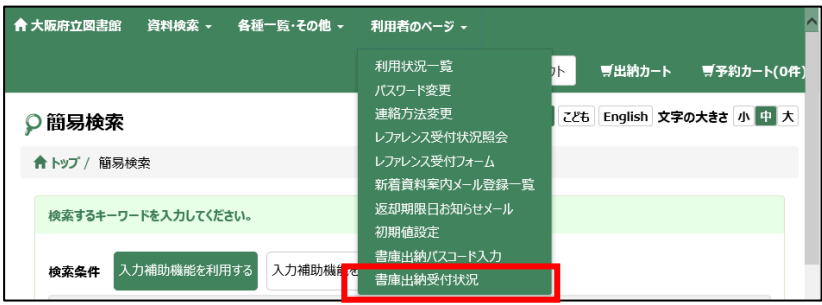

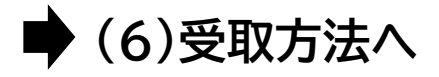

#### **(4) 自分のPC・モバイル端末で依頼する (モバイル版Web-OPACの例)**

- **① 図書館カードの番号とパスワードをご用意ください。 カードをお持ちでない方はこの方法では申請できないため、(1)や(3)でご依頼ください。**
- **② 大阪府立図書館のホームページにアクセスし、「蔵書検索」のページを操作して、読みたい本 を探します。**
- **③ 見つけた本の詳細画面にある「書庫出納」のボタンを押します。**
- **④ 利用者ログイン画面でカード番号とパスワードを入力し、ログインしてください。**

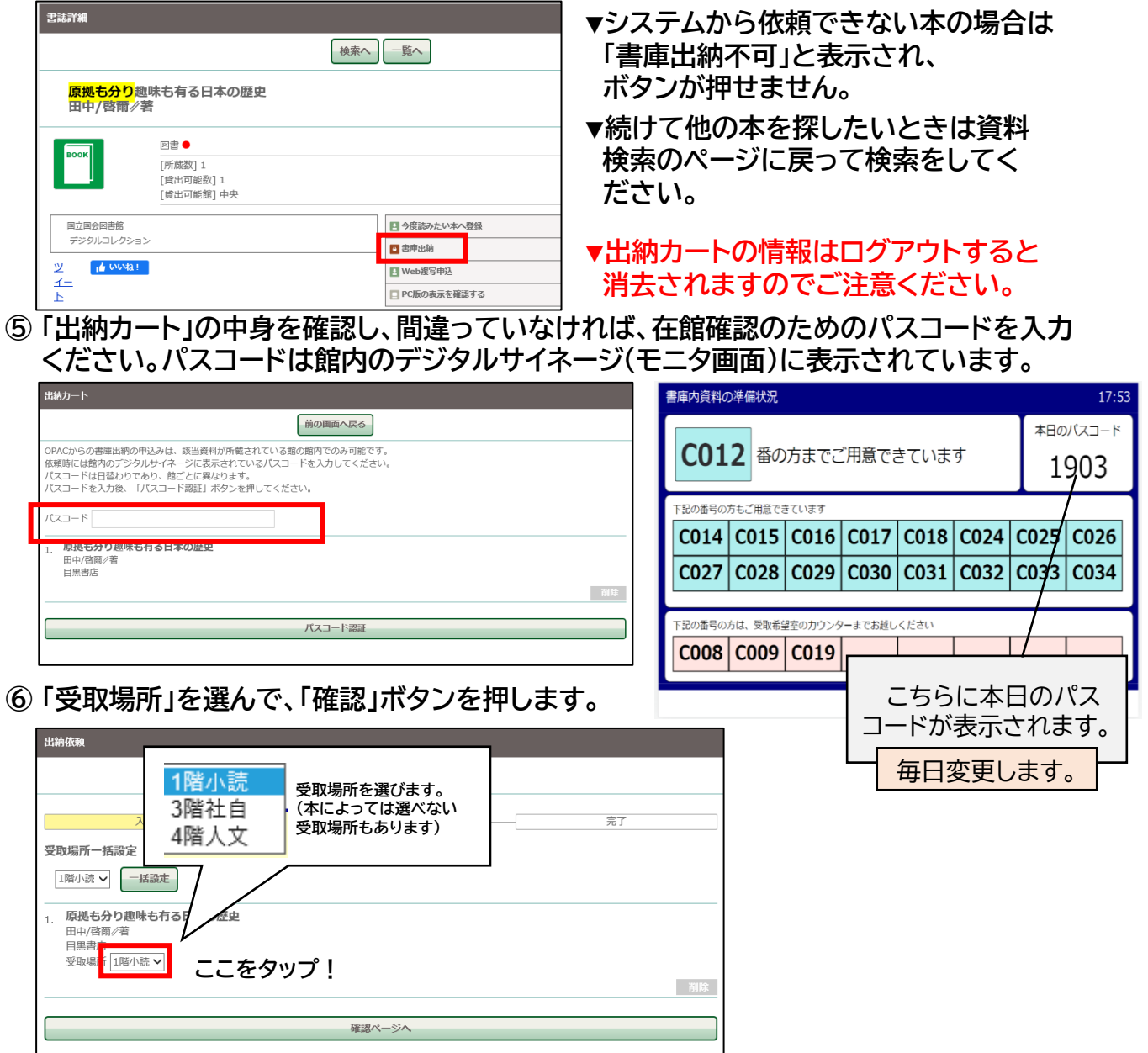

**⑦ 最後に「出納依頼する」を押すと、受付番号が発番されますので、お待ちください。 ご自身が申し込んだ番号の状況はホーム画面の「書庫出納受付状況」の画面で確認できます。**

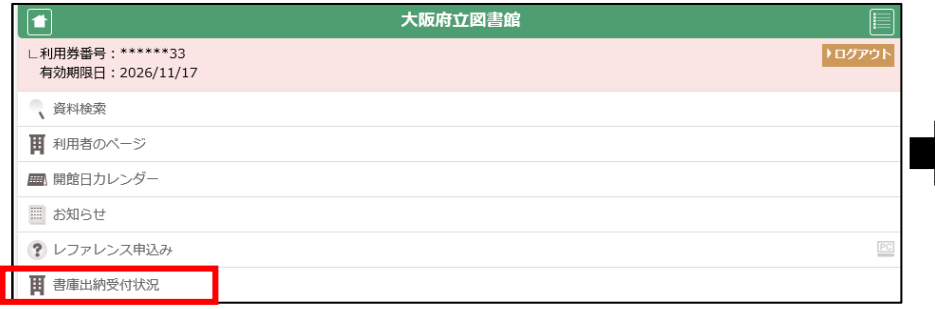

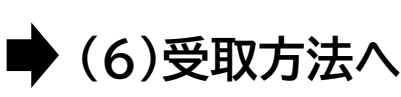

# **(5) 図書館のカウンターで依頼する**

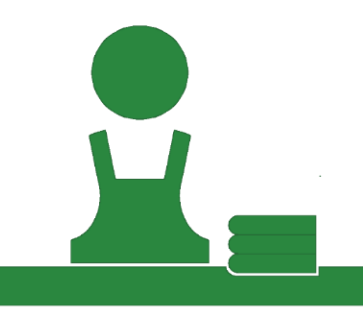

図書館カウンターの職員に、以下の事柄をお伝えください。

・タイトルや著者名など、本を特定できる情報

(または、蔵書検索機で印刷した「所在確認票」をお持ちください)

・受け取りたい場所(〇〇のカウンターで受け取りたいなど)

※資料によって、特定の場所でしか受け取れない場合があります。

依頼後に発行する受付番号レシートを

お持ちになってお待ちください。

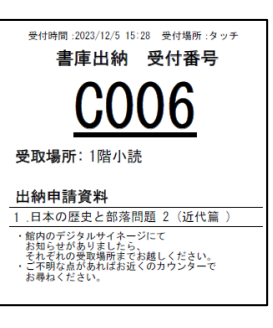

# **(6)受取方法**

**準備ができた、もしくはお聞きしたいことがあるときは、お持ちの受付番号がデジタルサイネージ に表示されます。番号が表示されたときは、希望された受取場所までお越しください。**

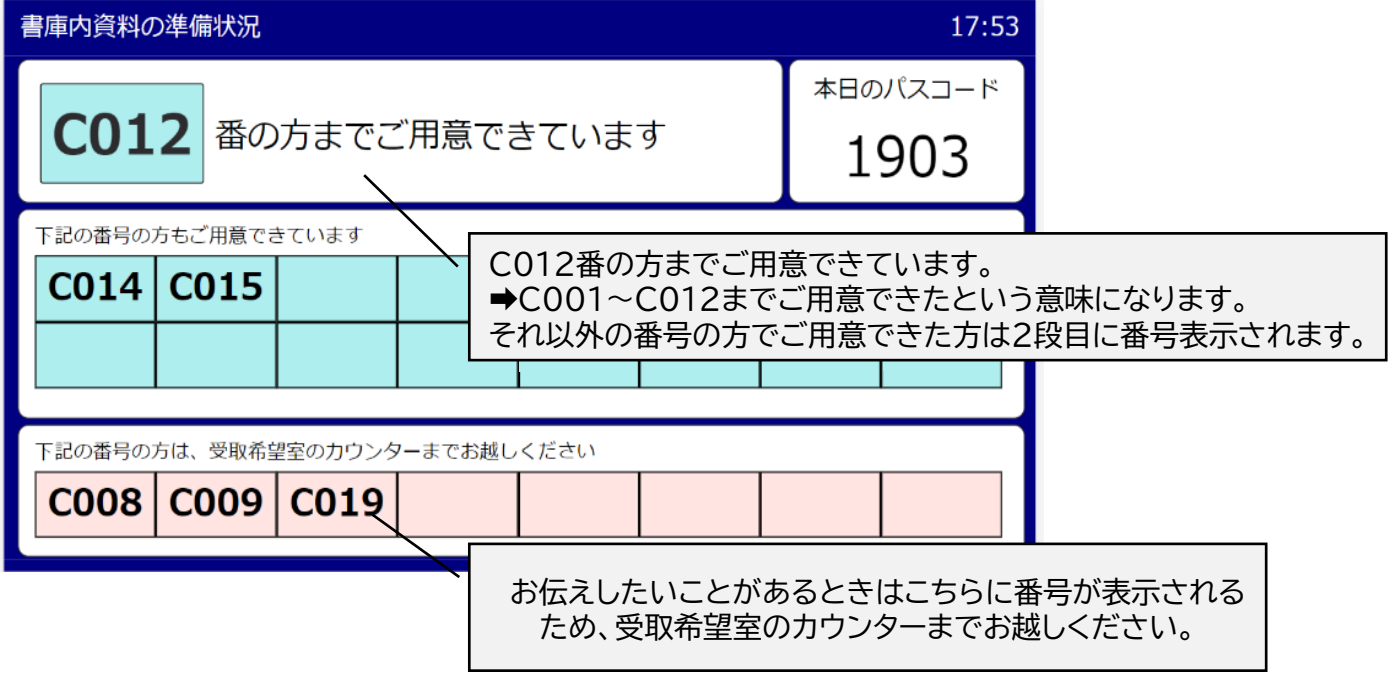

**資料の受取方法についてご不明な点があれば、受取場所の図書館カウンターでお尋ねください。**